# 奉行シリーズ サポート技術情報

OBC 定型文書

# 法人合併(非適格合併)で引継いだ資産の登録方法

この資料は以下の製品について記述したものです。

- ・固定資産奉行V ERP
- ・償却奉行 i シリーズ

### 内 容

法人合併(非適格合併)により引継いだ資産の登録方法についてご案内いたします。

 ※ 法人税申告・償却資産税申告については、合併日付に資産を取得したものとした取得日付、取得価額等を基 に申告する方法を採用しているものとします。

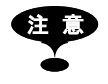

合併時の資産処理については、必ず所轄の税務署・役所にご確認ください。

### 引継いだ資産の登録方法

#### 1.資産登録メニューを開きます

[資産管理]-[資産登録]-[資産登録]メニューを開きます。

#### 2.合併法人での登録内容を入力します

#### 以下の資産情報を登録します。

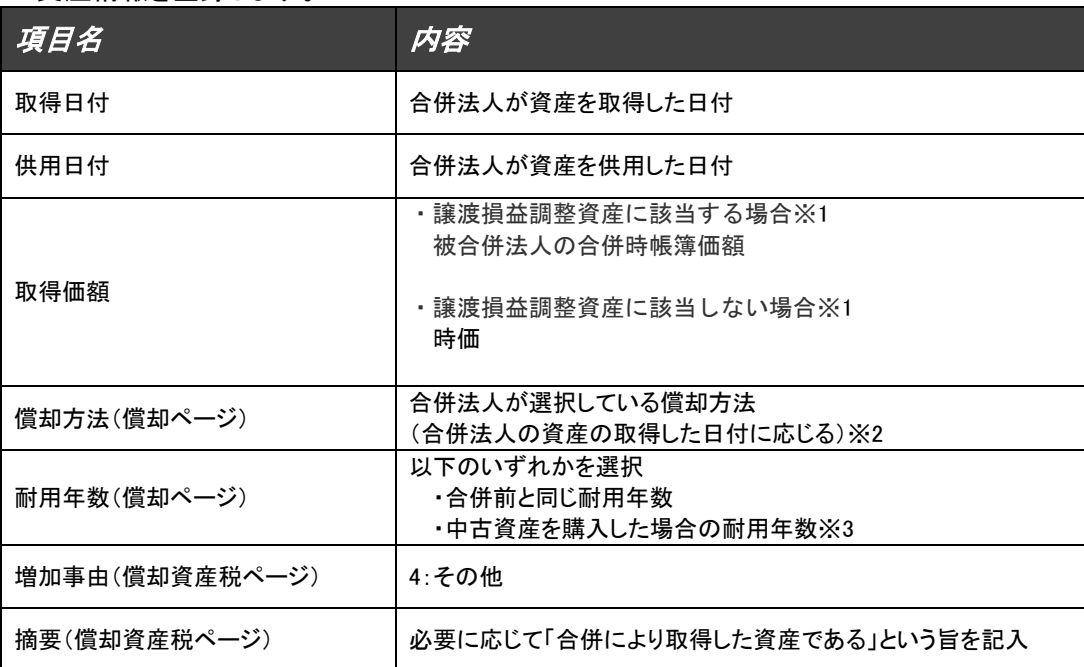

※1:譲渡損益調整資産とは、完全支配関係にある法人グループ内で取引された資産のうち 固定資産、棚卸資産である土地等、売買目的有価証券以外の有価証券、 金銭債権及び繰延資産で、その資産の譲渡直前の帳簿価額が 1,000 万円以上のものです。 該当するかどうかは、税理士・会計士等の専門家の方にご確認ください。

- ※2:合併法人が選択している償却方法が「定額法」で、被合併法人が「旧定額法」で償却していた場合、 合併日付が平成 19 年 4 月 1 日以後であれば「新定額法」を選択します。
- ※3:中古資産の耐用年数の見積もりについては、以下リンクの国税庁ホームページをご参照ください。 [【国税庁ホームページ】中古資産の耐用年数](https://www.nta.go.jp/taxes/shiraberu/taxanswer/hojin/5404.htm)

※上記以外の資産情報は、合併法人が資産を購入した場合と同様にご登録ください。

#### 3.登録します

[F12 登録]を押して、合併資産を登録します。

## 合併で引継いだ資産が多数ある場合の登録方法 (汎用データ受入による登録)

一つ一つの資産を画面上で登録する手間を省くため、Excel を使用してまとめて登録する方法をご紹介します。

#### 1.Excel を使用して資産データを作成します

Excel の1行目はヘッダーとして、受け入れるための記号をセットします。

受入記号は以下の通りです。

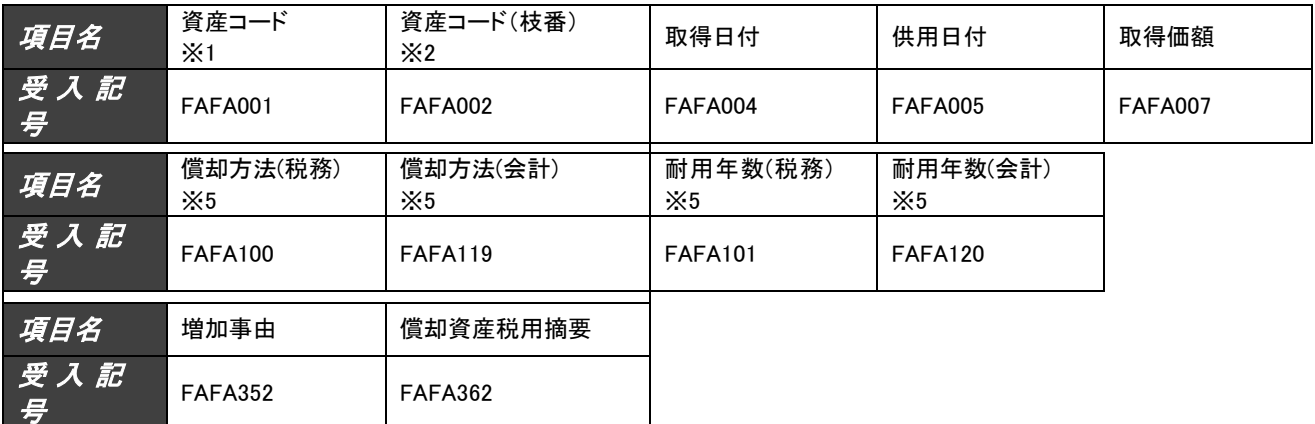

※1:資産コードは汎用データ受入の必須項目です。

※2:枝番を使用しない場合は資産コード(枝番)の列は不要です。

※3:固定資産奉行Vの場合です。償却奉行iの場合は「○○○ (普通償却限度額)」になります。

※4:固定資産奉行Vの場合です。償却奉行iの場合は「○○○(普通償却額)」になります。

※5:償却方法と耐用年数について固定資産奉行Vでは「税務」と「会計」がありますが、償却奉行iでは「会計」 の設定がないため、償却方法(会計)と耐用年数(会計)の列は不要です。

上記以外の項目は必要に応じてセットしてください。受入記号は操作説明の「汎用データ受入形式一覧表」を ご参照ください。

「汎用データ受入形式一覧表」は、[ヘルプ]-[操作説明]-[語句から探す]メニューを開き、「資産データ受入」で 検索して、「資産データ受入 – 受入形式」トピックにて確認ができます。

2行目からすべての合併資産の情報をそれぞれ入力します。

以下のようにデータを作成します。

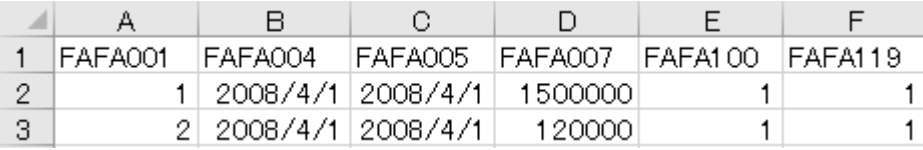

#### 2.作成したデータを保存します

作成したデータを[ファイル]-[名前をつけて保存]で保存します。

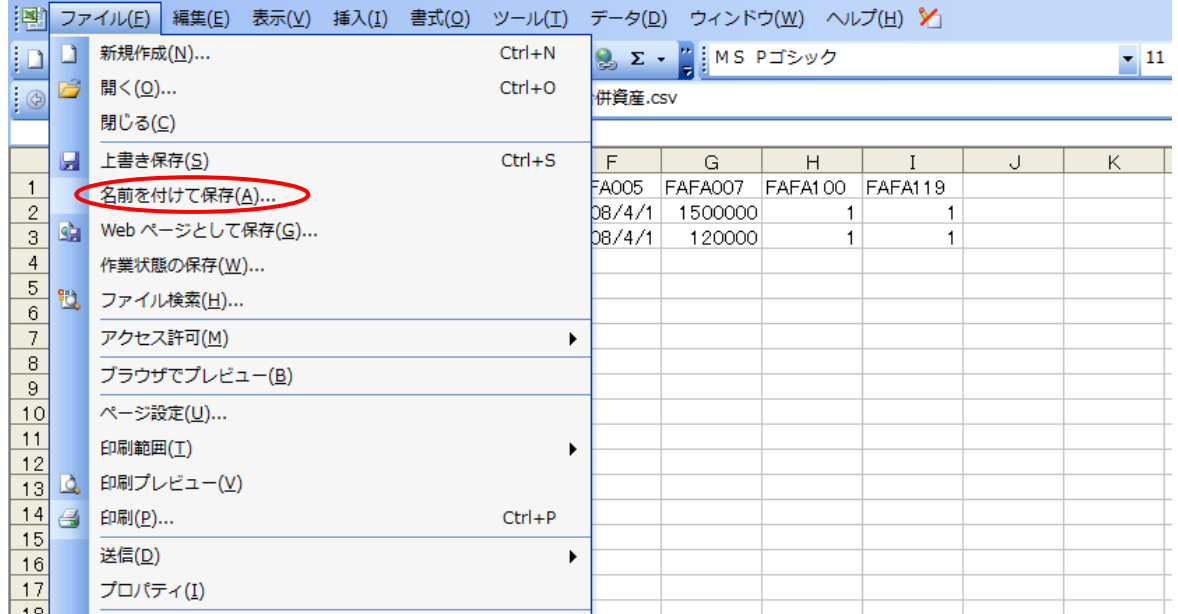

保存場所を指定し、保存するときの[ファイルの種類]は「CSV(カンマ区切り)(\*.csv)」を選択して下さい。 「保存」ボタンを押して保存します。

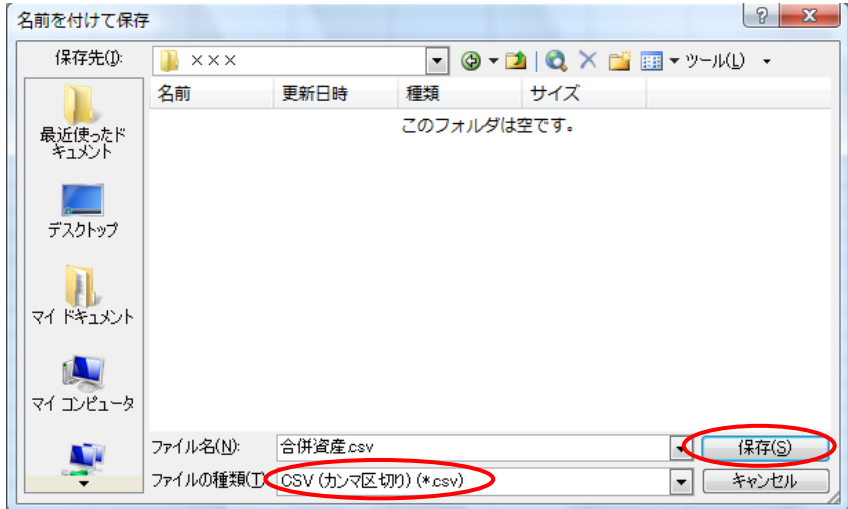

下記のメッセージが表示されるため、「はい」ボタンを押します。

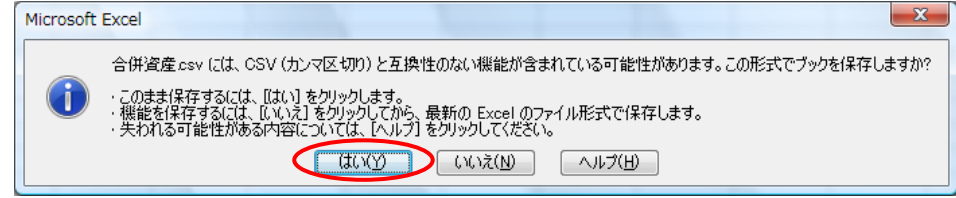

Excel を閉じる際に下記の保存確認のメッセージが表示されます。 すでに保存しているため、「いいえ」ボタンを押します。

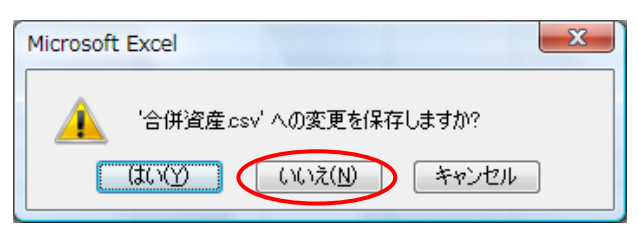

3. 作成したデータを受け入れます

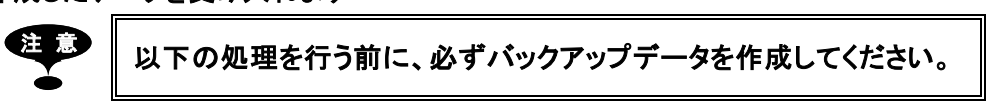

- 3.1.資産データ受入メニューを開きます。 [随時処理]-[汎用データ受入]-[資産データ受入]-[資産データ受入]メニューを開きます。
- 3.2.受入条件を設定します。
	- ・「受入ファイル設定」ページの「受入データ形式」を「OBC受入形式」に設定します。
	- ・「受入ファイル設定」ぺージの「受入データ」の中の「基本情報」をダブルクリックします。
	- ·「参照」ボタンを押して、4頁の「2.作成したデータを保存します」で保存した CSV ファイルを指定します。

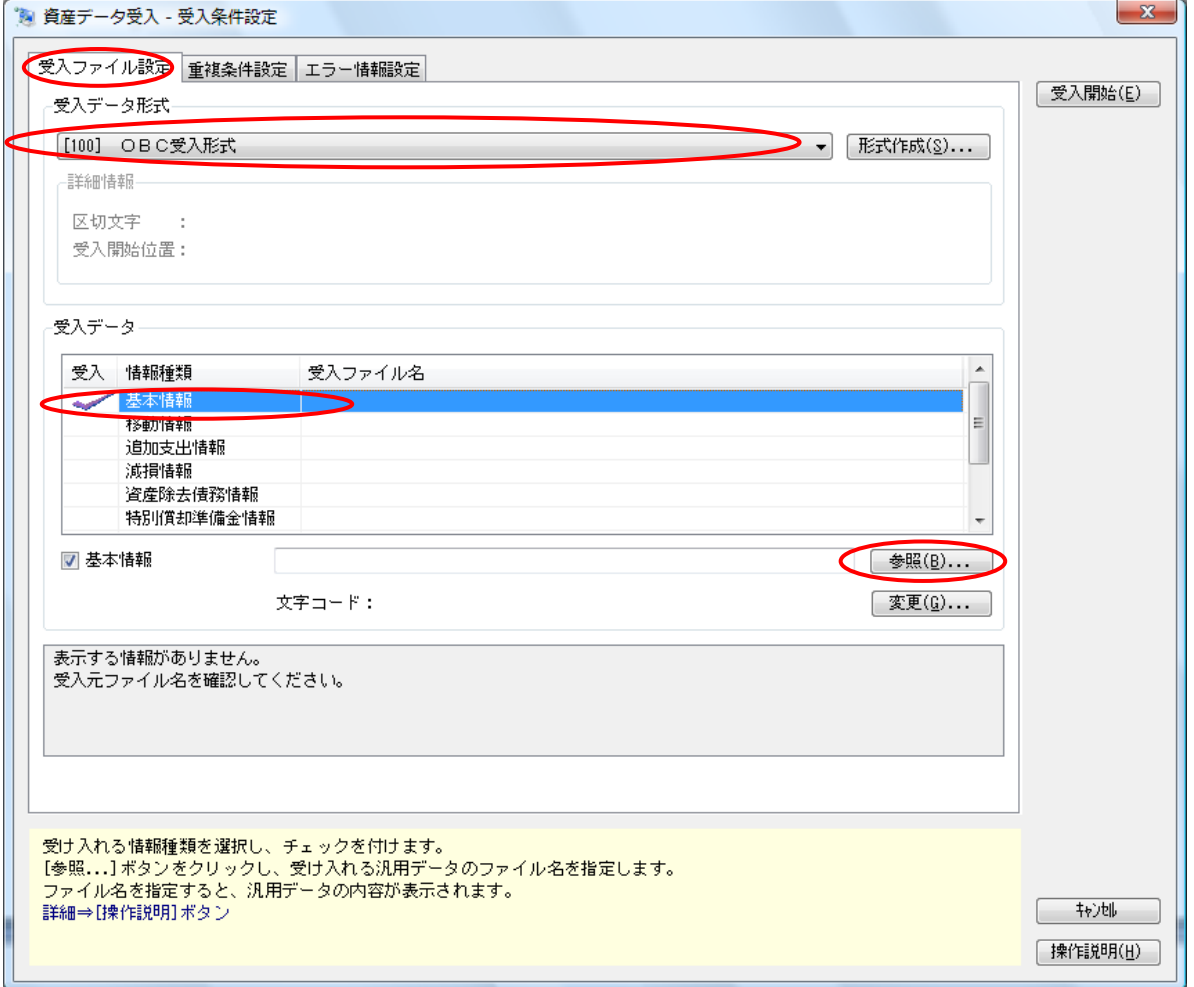

#### 3.3.受入処理を実行します。

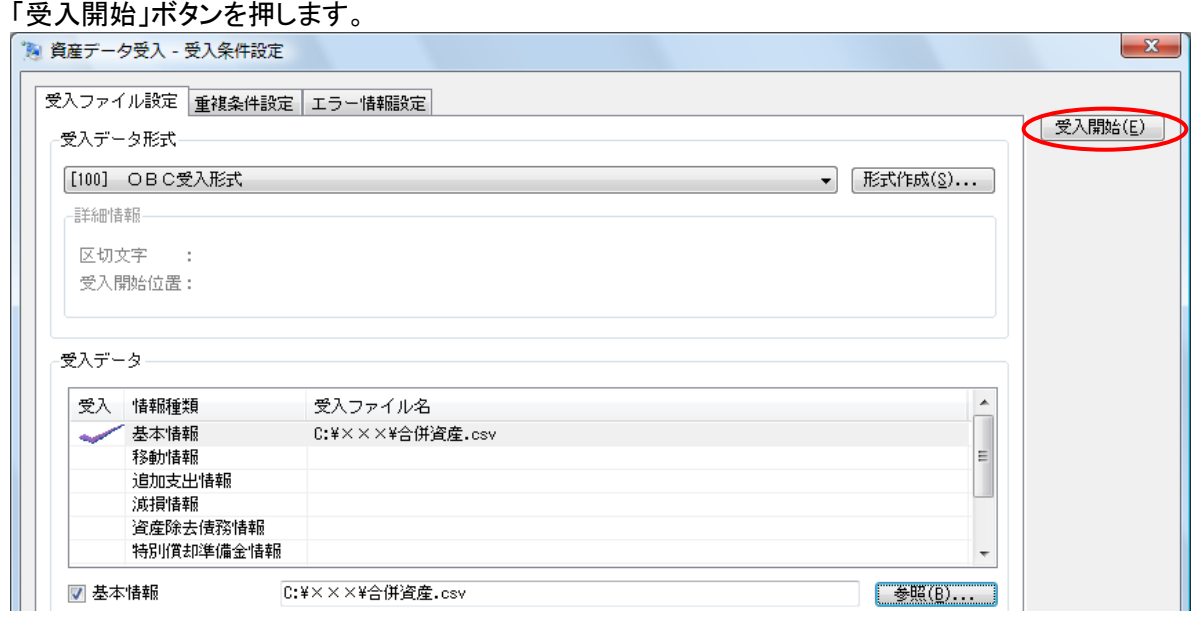

#### 3.4.受入結果を確認します。

受入が終了すると、[受入結果確認]画面が表示されます。

ススルート・ファッシャレス・・・・・・・・・・。<br>未受入データがある場合は「未受入リスト」にて理由を確認し、修正して再度受入を行ってください。<br>-

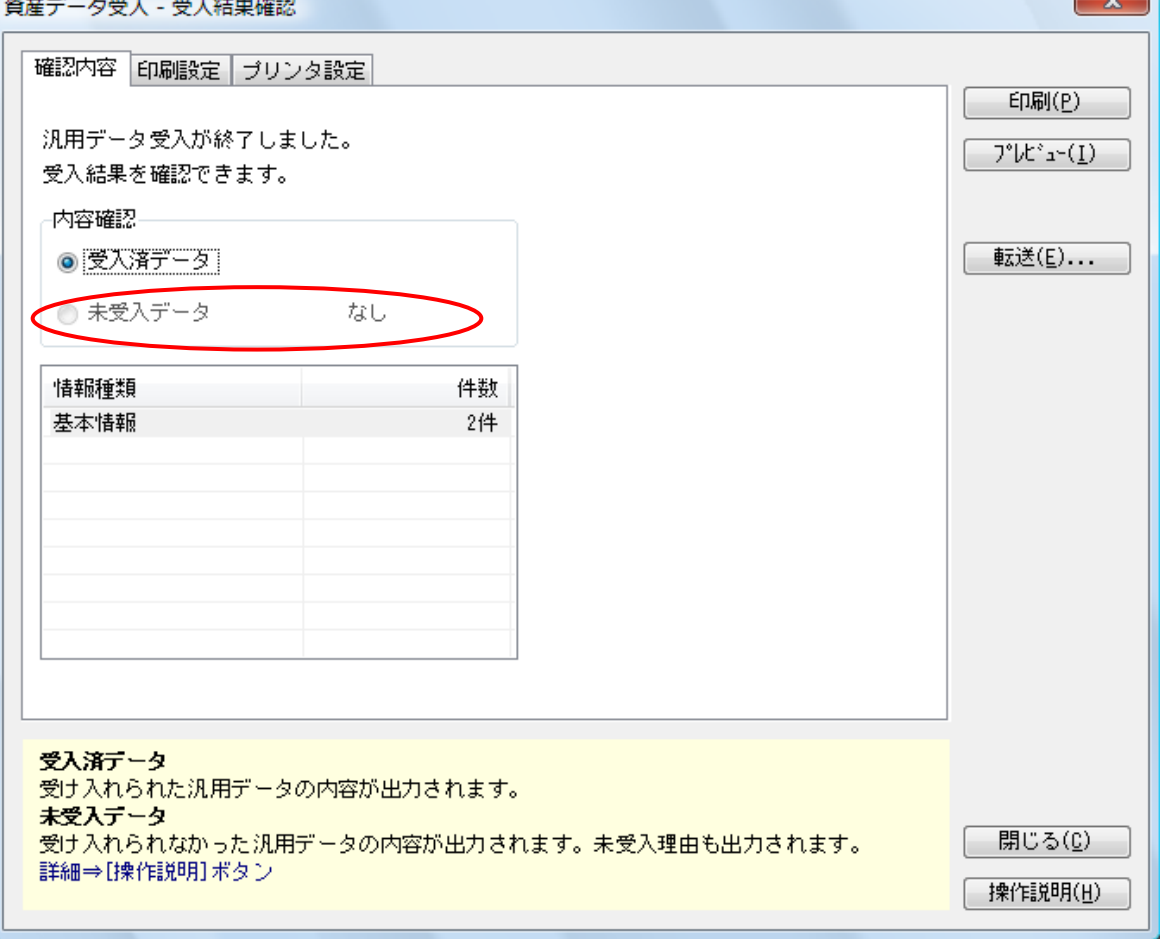